- 1. Fresh install of Firefox.
- 2. Copy suspect's profile into your application\mozilla\profiles folder. My path for this is: C:\Documents and Settings\Administrator\Application Data\Mozilla\Firefox\Profiles
- 3. Copy the suspect's profile name. In this case it's "xrqbhg0s.default"
- 4. Locate the profiles.ini in the Firefox folder (up one level) and open with notepad.
- 5. Edit the contents to match this:

[General] StartWithLastProfile=1 [Profile0] Name=default IsRelative=1 Path=Profiles/xrqbhg0s.default

- 6. Save your edits.
- 7. Close all windows.
- 8. Restart Firefox. The progam may crash, simply restart Firefox.
- 9. Once the browser is up, click on TOOLS, OPTIONS, PRIVACY, SAVED PASSWORDS, VIEW SAVED PASSWORDS, SHOW PASSWORDS, and YES.
- 10. IF the suspect has saved his username/passwords with Firefox, they will be visible. Also of value, are the NEVER SAVE PASSWORDS, they can indicate a possible user account.
- 11. IF there are multiple profiles, restart the procedure at step 2. :)

## **Do NOT Hestitate to call if you have questions!**

Here are screenshot of your suspect info from profile: xrqbhg0s.default

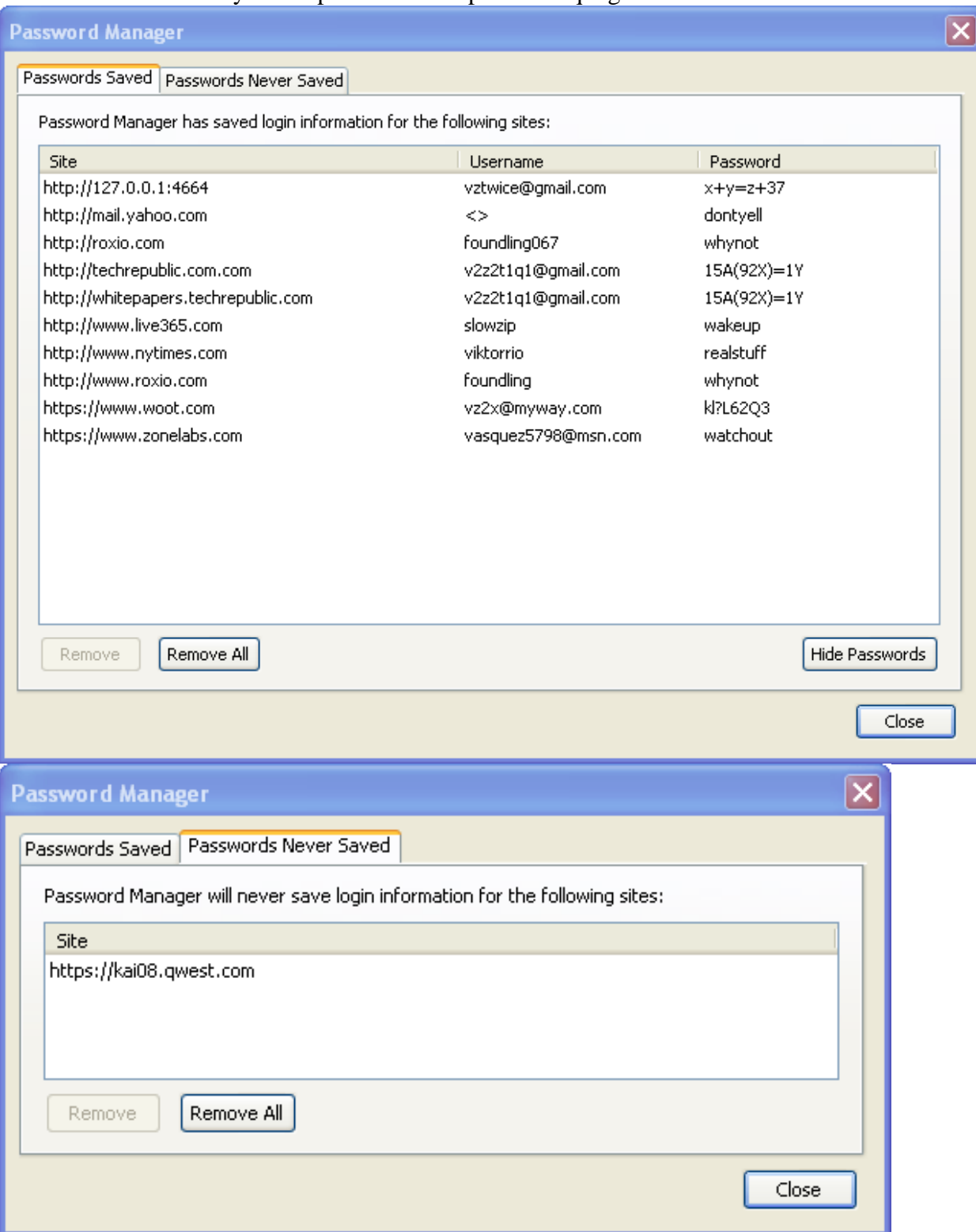